**Химия**

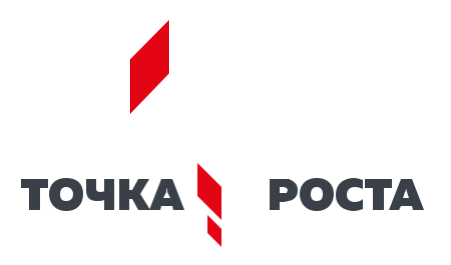

# **Описание материально-технической базы центра «Точка роста», используемого для реализации образовательных программ в рамках преподавания химии**

## **СОДЕРЖАНИЕ**

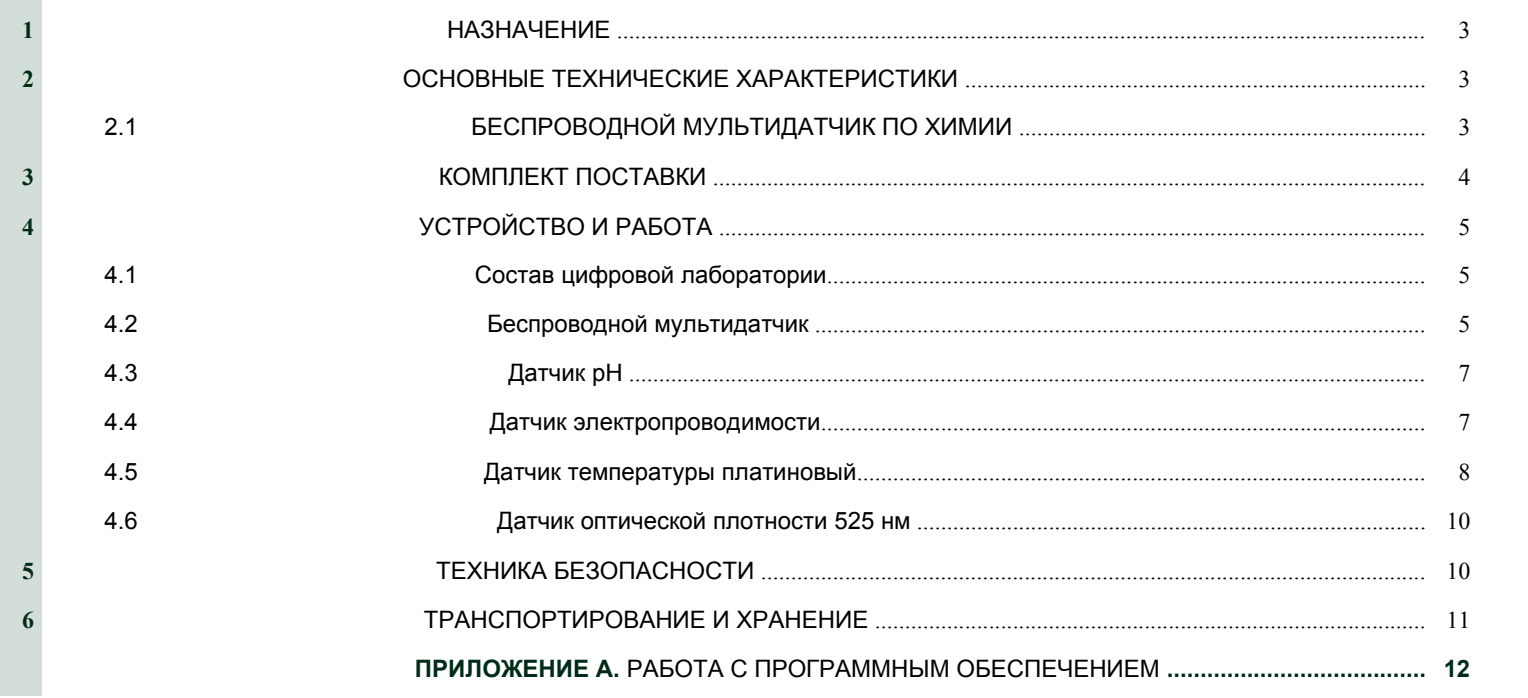

## **ХИМИЯ**

**ВНИМАНИЕ! Перед началом эксплуатации изделия внимательно изучите эксплуатаци-онную документацию, входящую в комплект поставки изделия. Оборудование, вышедшее из строя**

олнения экспериментов по темам курса химии.

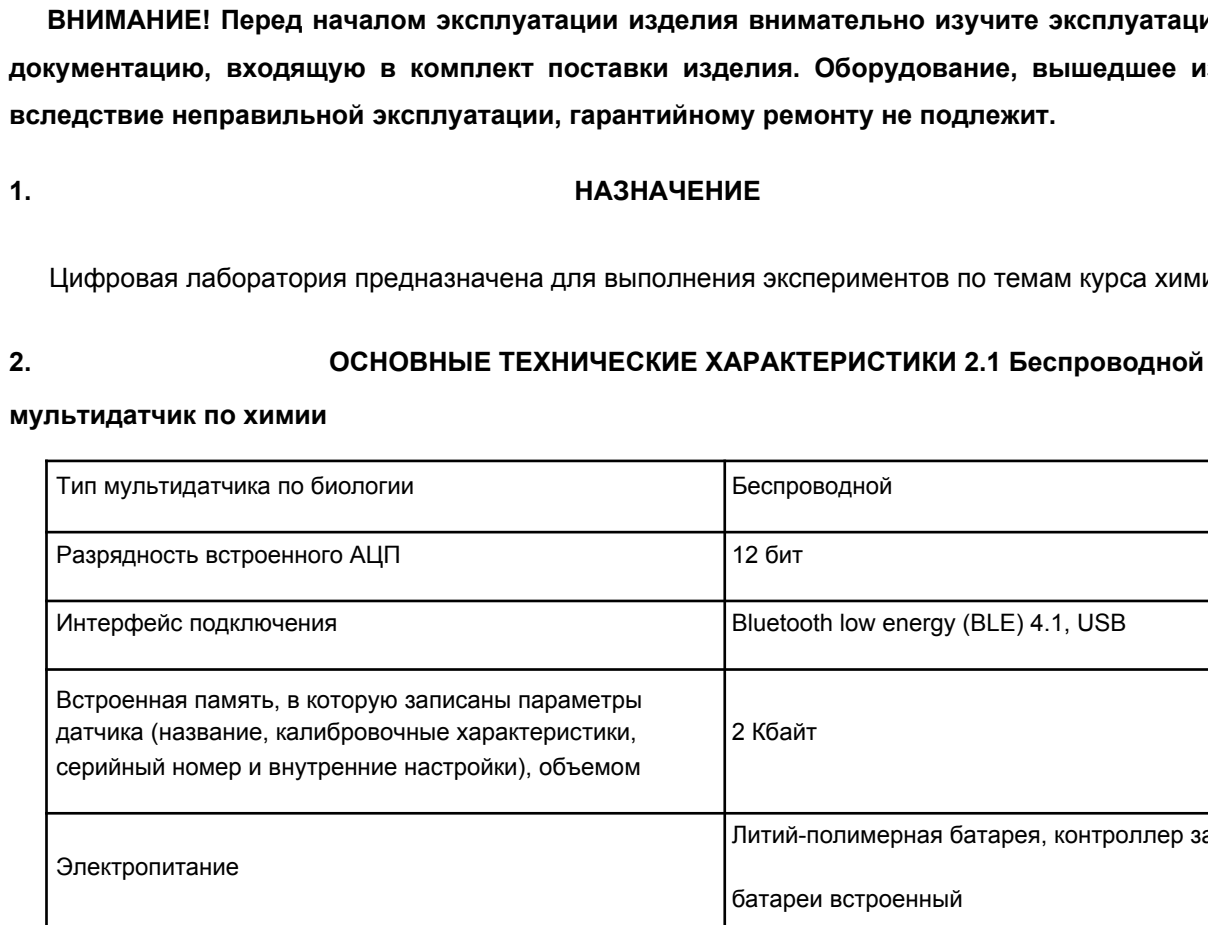

Разъем для подключения зарядного устройства

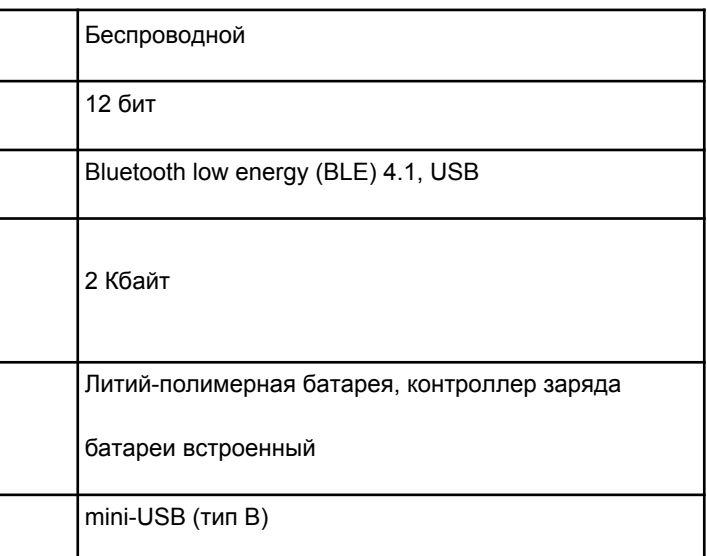

## **Перечень датчиков, встроенных в мультидатчик, и их технические характеристики:**

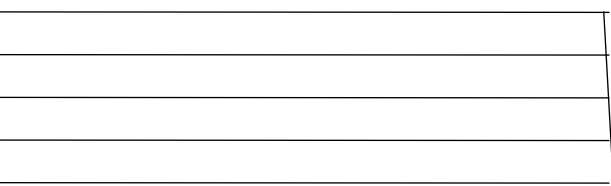

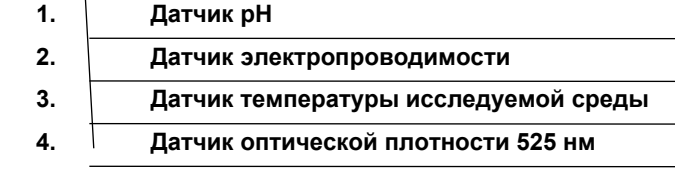

## **Примечания:**

## **1) Изготовитель допускает наличие предельных отклонений габаритных размеров из-делия –**

±**20 мм.**

**2) В процессе модернизации производителем, а также в зависимости от партии общий вид, применяемые материалы и элементы конструкции изделий могут изменяться.**

**3) Предприятие-изготовитель оставляет за собой право вносить изменения в конструктивные особенности, а также в набор комплектующих изделия, не отраженных в эксплуатационной документации и не влияющих на уровень технических, эксплуатационных характеристик и параметров безопасности поставляемого оборудования.**

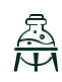

**3. КОМПЛЕКТ ПОСТАВКИ**

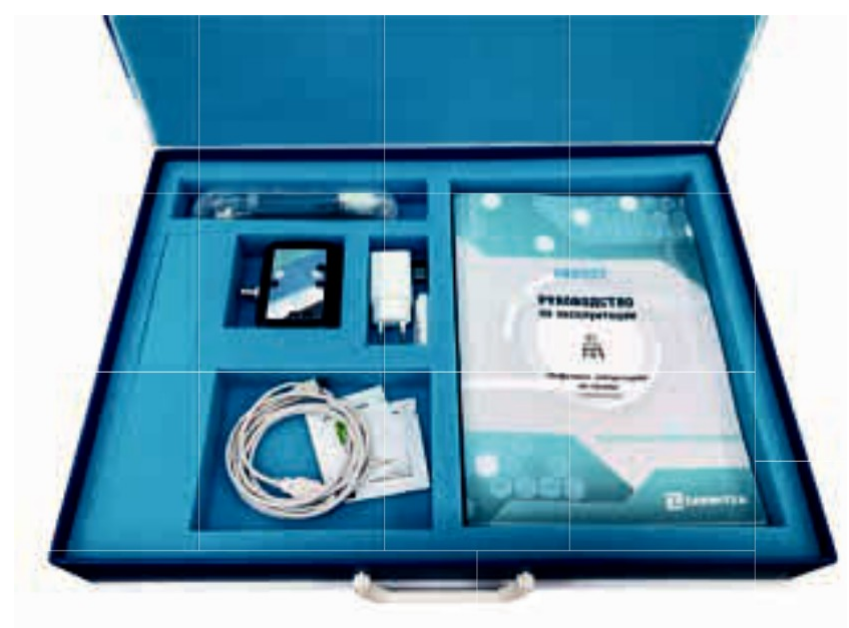

Рисунок 3.1. Общий вид

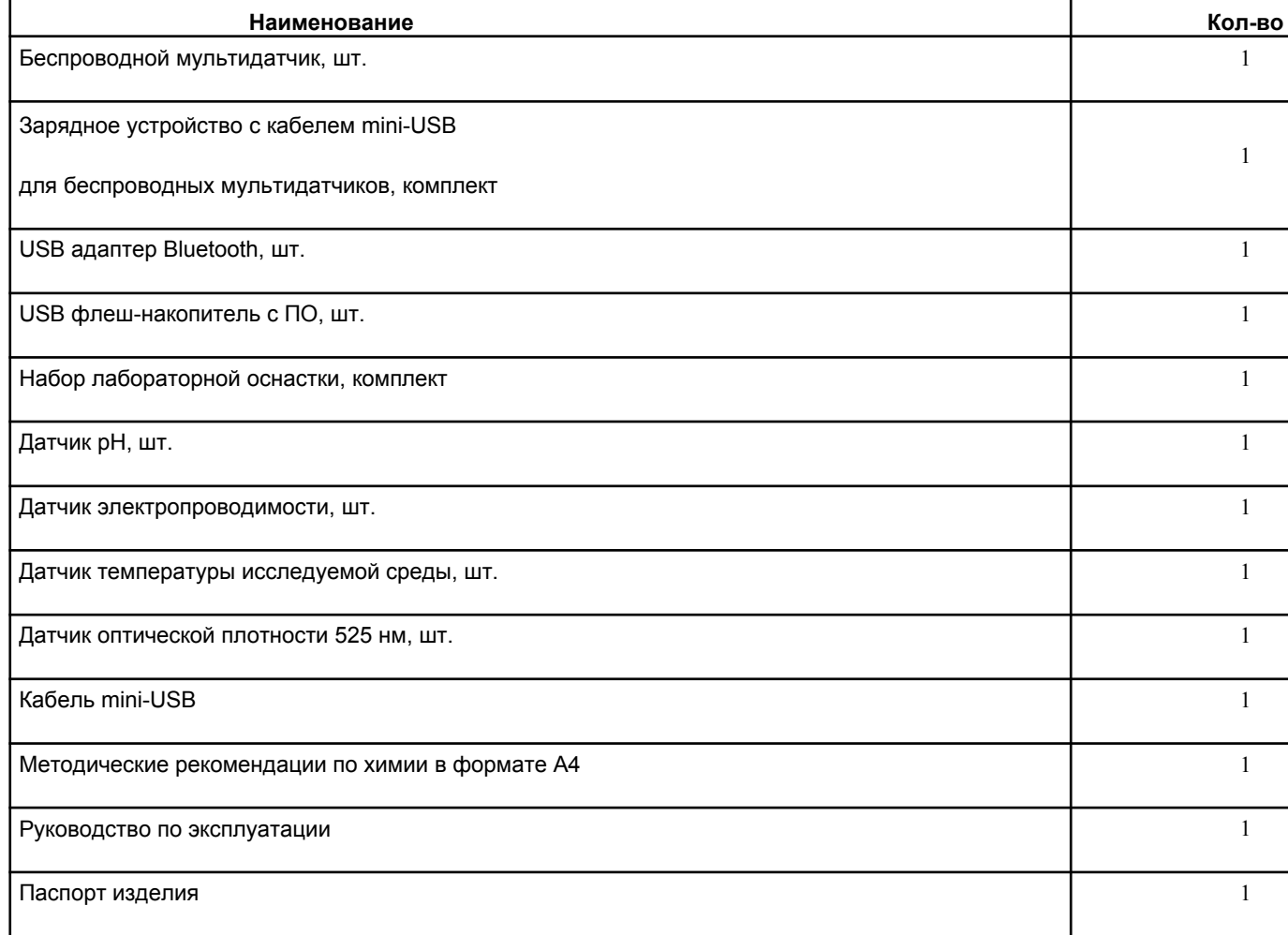

**6**

## **4. УСТРОЙСТВО И РАБОТА**

**ВНИМАНИЕ! В связи с тем, что производитель оставляет за собой право проводить усовершенствование оборудования, входящего в комплект поставки, улучшающее потре-бительские свойства, то после установки программного обеспечения, поставляемого на USB флеш-накопителе в составе лаборатории, рекомендуется проверить наличие обновле-ний программного обеспечения для персонального компьютера и мультидатчика.**

**Дополнительная информация по работе с датчиками лаборатории, инструкции по об-новлению программного обеспечения мультидатчика, обновленные версии руководства по эксплуатации, руководства пользователя ПО, методические рекомендации и другая по-лезная информация доступны для скачивания по ссылке:**

## *https://zarnitza.ru/tsifrovye-laboratorii/*

### **4.1 Состав цифровой лаборатории**

• Комплект дополнительных принадлежностей и кабелей, предназначенных для зарядки мультидатчика, подключения оборудования к ПК и обновления программного обеспечения мультидатчика.

Набор применяется при изучении экологии, биологии, химии, географии и природоведения,

а также для индивидуальных исследований и проектной деятельности школьников. Состав цифровой лаборатории:

- Беспроводной мультидатчик, содержащий в своем составе:
	- датчик электропроводимости, подключаемый к внешнему разъему мультидатчика;
	- датчик температуры платиновый, подключаемый к внешнему разъему мультидатчика;
	- датчик для измерения pH, подключаемый к внешнему разъему мультидатчика.
- Дополнительный датчик для работы с персональным компьютером на базе ОС Windows:
	- датчик оптической плотности 525 нм.

### **4.2 Беспроводной мультидатчик**

Датчики, требующие подключения внешних измерительных электродов, обозначены на корпусе цветными пиктограммами, помещенными в круг, датчики, расположенные непосредственно внутри корпуса мультидатчика лаборатории, обозначены пиктограммами серого цвета.

Мультидатчик имеет возможность для сопряжения с ПК как с помощью USB кабеля, так и по беспроводному Bluetooth каналу связи напрямую, без дополнительных регистраторов данных.

Мультидатчик имеет функционал автономной работы (режим логирования), без подключения

**П компьютеру или планшетному регистратору.** 

а режиме логирования запись измеряемых данных осуществляется во внутреннюю память муль-тидатчика, для последующего доступа к этим данным в программе сбора и обработки данных.

4 5 2  $\sim$  3  $\sim$  1

Рисунок 4.2.1 Беспроводной мультидатчик по химическому мониторингу: – сенсорная кнопка вкл./выкл. мультидатчика; 2 – разъем для подключения измерительного электрода датчика pH; 3 – разъем для подключения датчика электропроводимости; 4 – гнезда для подключения датчика высокой температуры (термопары); 5 – разъем для подключения платинового датчика температуры; 6 – USB разъем для зарядки АКБ и подключения к ПК

Включение и выключение мультидатчика производятся с помощью единой сенсорной кнопки. Для включения/выключения необходимо удерживать палец на пиктограмме в течение 5 секунд. **П** случае отсутствия связи мультидатчика с ПК в течение более 3 минут он автоматически выклю-чится. Беспроводной мультидатчик имеет RGB светодиоды на лицевой панели в количестве 2 штук. Светодиоды отражают следующие статусы для удобства пользователя:

готовность к сопряжению мультидатчика;

 успешное сопряжение мультидатчика с регистратором данных, на котором установлена программа сбора и обработки данных;

- работа мультидатчика в режиме сбора и передачи данных;
- работа мультидатчика в режиме логирования;
- низкий заряд аккумулятора мультидатчика.

Беспроводной мультидатчик передает следующую информацию с возможностью просмотра этой информации в ПО сбора и обработки данных:

- уровень зарядки батареи мультидатчика;
- версия микропрограммы, содержащейся в энергонезависимой памяти мультидатчика (прошивка);
- артикул мультидатчика;
- актуальность прошивки мультидатчика на текущую дату.

Беспроводной мультидатчик имеет возможность обновления микропрограммы (прошивки) при

помощи программы, поставляемой на USB флеш-накопителе.

**8**

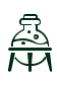

**ХИМИЯ**

## **4.3 Датчик pH**

Измерительная часть датчика содержит 1 канал измерения для подключения внешнего элект-рода, позволяющего измерить потенциал, формирующийся на выходе измерительного электрода а диапазоне +/– 800 мВ, и с помощью программного обеспечения пересчитать эту величину в еди-ницы pH в диапазоне 0–14 после проведения процедуры калибровки. Калибровка pH электрода производится с помощью двух буферных растворов – 4.00 (4.01) pH и 6.86 pH, порошки для приготовления которых входят в комплект поставки лаборатории.

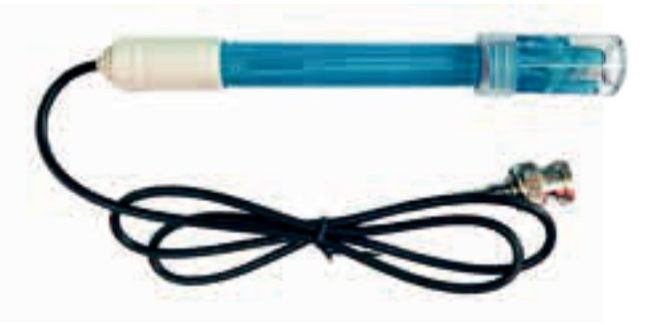

Рисунок 4.3.1. Датчик pH

а комплекте к датчику поставляется: комбинированный измерительный электрод pH с разъемом BNC; колпачок с буферным раствором; набор из двух порошков с реагентами для приготовления калибровочных растворов – 4.00 pH и 6.86 pH.

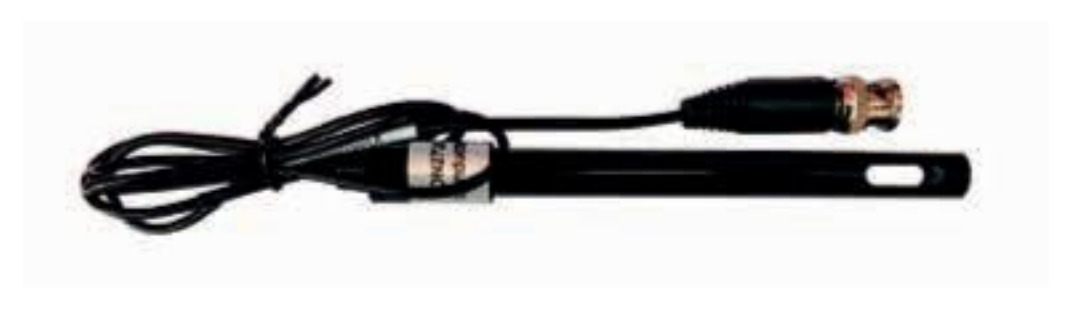

## **4.4 Датчик электропроводимости**

Рисунок 4.4.1. Датчик электропроводимости

Измерительная часть датчика имеет электронный переключатель диапазонов измерения, управляемый с помощью программного обеспечения. Датчик позволяет производить измерение электропроводимости растворов с помощью внешнего измерительного щупа, подключаемого к соответствующему разъему, обозначенному пиктограммой на корпусе мультидатчика.

## **4.5 Датчик температуры исследуемой среды**

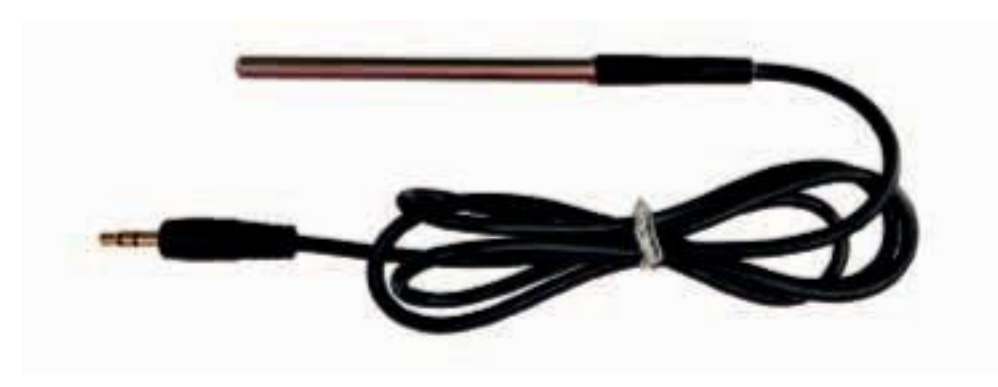

Рисунок 4.5.1. Датчик температуры исследуемой среды

Датчик оснащен защитной герметичной гильзой. Чувствительный элемент датчика – плати-новый термодатчик РТ100, который размещен на конце зонда, пустоты наконечника заполнены термопастой.

### **4.6 Датчик оптической плотности 525 нм**

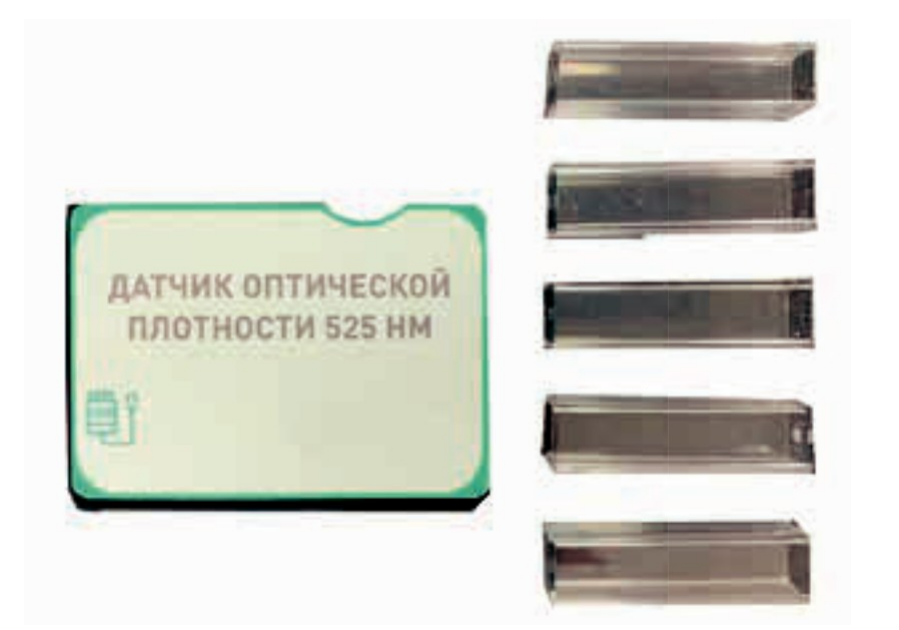

Рисунок 4.6.1. Датчик оптической плотности 525 нм

Датчик предназначен для определения прозрачности растворов на различных длинах волн. Датчик поставляется с комплектом стандартных кювет.

Измерение оптической плотности и прозрачности растворов производится в два этапа. Первоначально производится калибровка датчика с кюветой, заполненной дистиллированной водой (для датчика оптической плотности), либо предварительно приготовленным раствором с известной

**10**

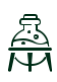

 $Z.LABS$ 

оптической плотностью (для турбидиметра), после этого производится непосредственно измере-ние исследуемых растворов.

На нижнюю часть датчика установлена магнитная полоса, обеспечивающая надежную фик-сацию датчика на металлической поверхности, также в комплект поставки лаборатории входит подставка из поликарбоната для установки датчика на неметаллическом основании.

Датчик не требует отдельного источника питания. Питание датчика осуществляется через USB кабель при подключении его к ПК.

## **5. ТЕХНИКА БЕЗОПАСНОСТИ**

При эксплуатации оборудования необходимо соблюдать следующие правила безопасности: К обслуживанию оборудования допускаются лица, изучившие настоящий паспорт, а также

прошедшие инструктаж по технике безопасности.

Перед началом эксплуатации оборудования необходимо убедиться, что оборудование находит-ся

 При обнаружении любых повреждений и неисправностей оборудования, а также при появ-лении дыма, искрения или специфического запаха перегретой изоляции, немедленно обесточьте

- ЗАПРЕЩАЕТСЯ установка изделия на неустойчивые, незакрепленные конструкции.
- в выключенном состоянии.
- оборудование.
- ЗАПРЕЩАЕТСЯ эксплуатировать неисправное оборудование.
- ЗАПРЕЩАЕТСЯ использовать изделие и его отдельные компоненты не по назначению.
- ЗАПРЕЩАЕТСЯ вскрывать и разбирать изделие.
- 
- 

ЗАПРЕЩАЕТСЯ видоизменять принципиальную схему и общие функции работы изделия.

 При эксплуатации изделия необходимо соблюдать Правила технической эксплуатации электроустановок потребителей и Правила техники безопасности при эксплуатации электроустановок

потребителей.

Изделие эксплуатировать только в помещении без повышенной опасности по степени пораже-ния

электрическим током.

 Во избежание поражения электрическим током и выхода из строя элементов изделия при ра-боте запрещается использовать внешние источники питания.

Не устанавливайте оборудование в непосредственной близости от легковоспламеняющихся

- а распространяющих огонь предметов.
- Не оставляйте оборудование включенным без присмотра.
- Не допускайте попадания жидкости внутрь оборудования.
- 

Не оставляйте оборудование в режиме ожидания на длительное время (более 12 часов).

 Во избежание поломок оборудования не прикладывайте чрезмерных усилий при манипуля-ции с органами управления.

## **ВНИМАНИЕ! Используйте только исправные разъемы электропитания. Убедитесь, что они имеют плотное соединение. При использовании тройников и удлинителей убедитесь в**

**надежности их крепления.**

## **РУКОВОДСТВО ПО ЭКСПЛУАТАЦИИ**

## **ВНИМАНИЕ! В целях исключения выхода из строя оборудования из-за некачествен-ных параметров электросети рекомендуется дополнительно установить стабилизирован-ный источник питания. Оборудование, вышедшее из строя вследствие скачка напряжения** а **сети, гарантийному ремонту не подлежит.**

## **6. ТРАНСПОРТИРОВАНИЕ И ХРАНЕНИЕ**

- а процессе транспортировки и хранения необходимо соблюдать следующие условия:
	- Перевозить изделие следует только в упакованном виде.

• После хранения оборудования в холодном помещении или после перевозки в зимних условиях включать его в сеть можно не раньше чем через 6 часов пребывания при комнатной температуре

**П** распакованном виде.

При транспортировке изделие необходимо надежно зафиксировать.

 Для транспортировки изделия следует использовать автотранспорт с закрытым грузовым от-делением. Грузовое отделение должно исключать попадание внутрь влаги, атмосферных осадков, частиц грязи и не иметь острых или твердых выступающих элементов, которые могут повредить упаковку изделия.

- При перегрузке, транспортировании и разгрузке должны строго выполняться требования манипуляционных знаков и надписей, указанных на таре.
- В процессе перевозки или хранения не складывать на изделие тяжелые предметы.
- Хранить и перевозить оборудование вдали от нагревательных приборов и открытого огня.
- Нельзя ронять изделие.
- Не допускать механического повреждения элементов корпуса.
- Не допускать утери мелких частей крепления.
- Упакованное изделие при хранении должно быть защищено от механических повреждений, загрязнений,

атмосферных осадков, воздействия агрессивных сред.

 Не допускается резкая смена условий хранения – воздействие высоких и низких температур, а также влажности воздуха.

Не допускается хранение упакованного изделия на влажных, холодных, горячих поверхностях и вблизи от них.

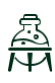

**ХИМИЯ**

## **ПРИЛОЖЕНИЕ А. РАБОТА С ПРОГРАММНЫМ ОБЕСПЕЧЕНИЕМ**

Программное обеспечение цифровой лаборатории **Z.Labs®** предназначено для просмотра дан-ных, получаемых с датчиков цифровой лаборатории, проведения лабораторных работ, построения графиков, а также настройки и калибровки датчиков.

## **1. Подключение мультидатчика**

При запуске программы на экране появляется главное окно с открытой вкладкой подключе-ния к датчикам. Подключение к мультидатчику возможно как по проводному, так и по беспро-водному соединению. По умолчанию, подключение осуществляется через беспроводное соеди-нение *(Bluetooth Low Energy)*. Перед подключением в окне отображаются устройства, видимые по Bluetooth-соединению. Мультидатчики имеют названия *PHYS0001, CHEM0001, BIO0001* и т.п., где цифры соответствуют серийному номеру, указанному на корпусе цифровой лаборатории. Некоторые датчики подключаются только по проводному соединению, например, датчик влажности почвы, датчик окиси углерода, колориметр. Выбор типа подключения проводное/беспроводное осущест-вляется нажатием соответствующих кнопок *«USB»/«Bluetooth»*.

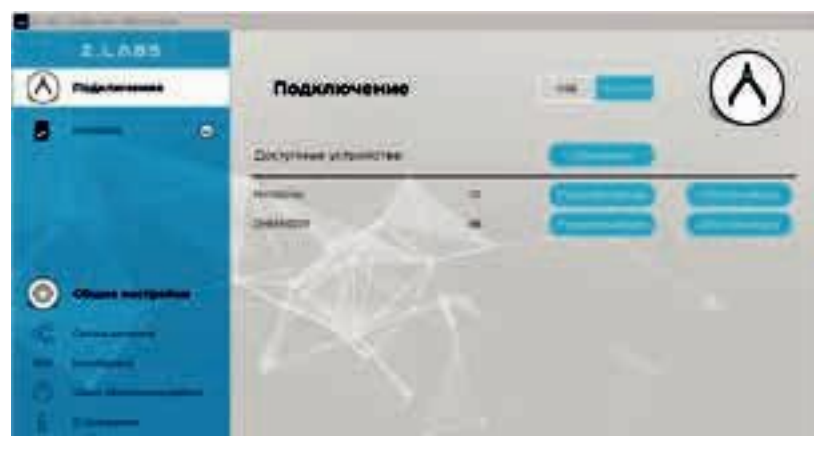

Рисунок А.1 – Подключение мультидатчика по беспроводному соединению

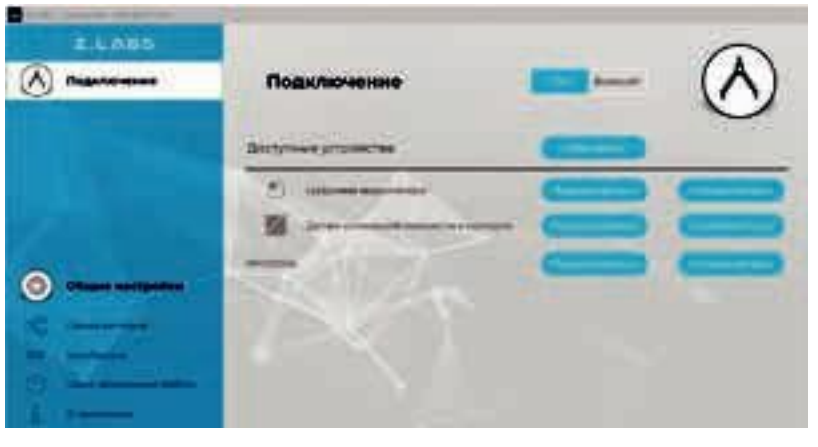

Рисунок А.2 – Подключение по USB – проводному соединению

# $Z.LABS$

## **РУКОВОДСТВО ПО ЭКСПЛУАТАЦИИ**

Для подключения к цифровой лаборатории необходимо выбрать мультидатчик из списка види-мых устройств и нажать кнопку «Подключиться». При этом, в левой области рабочего окна отобра-зится иконка мультидатчика с выпадающим списком, включающим все встроенные датчики.

**2. Настройка мультидатчика и подключенных датчиков**

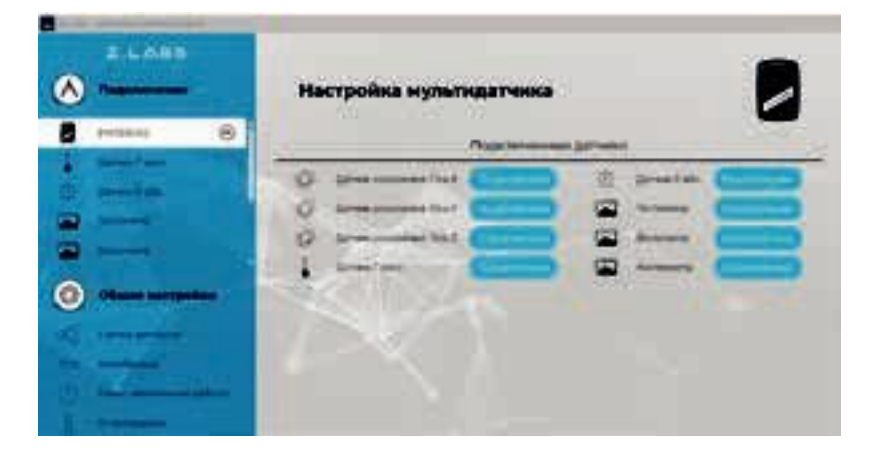

Рисунок А.3 – Настройка мультидатчика

Перейдя на вкладку «Настройка мультидатчика» можно оставить видимыми только те датчики, которые требуются для проведения лабораторной работы, а остальные временно отключить.

При выборе датчика в левой панели окна, пользователь получает доступ к настройкам отображения его показаний в программе, в том числе к настройкам единиц измерения, диапазона значений, вида графика и т.п. Данные настройки применяются для каждого датчика индивидуально.

**[ разделе «Связка датчиков» можно выбрать несколько датчиков из списка подключенных, дан-ные** которых будут отображаться одновременно на временном графике. Эта функция позволяет отслеживать одновременные изменения показаний датчиков и выявлять корреляции при проведении лабораторной работы.

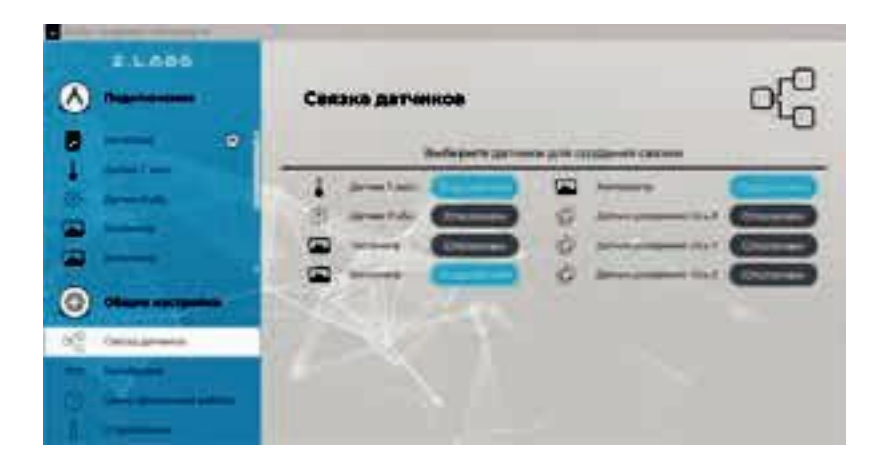

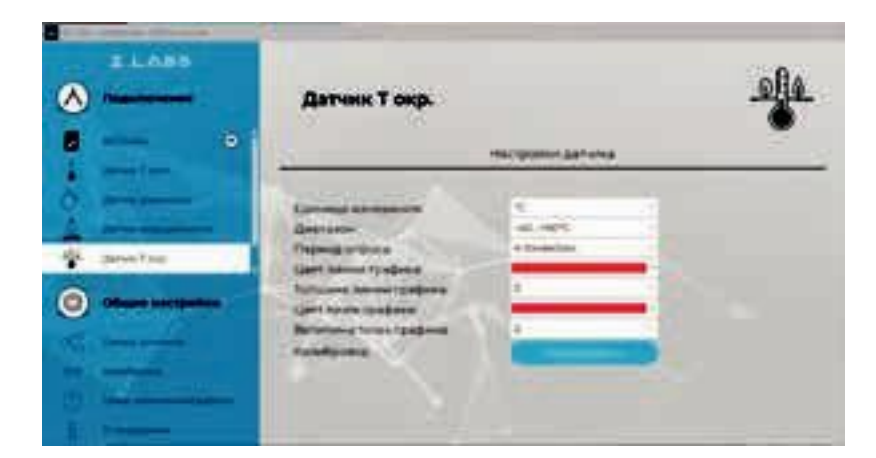

Рисунок А.4 – Настройка отображения показаний датчика

## **3. Общие настройки программы**

Во вкладке «Общие настройки» появляется возможность задать время эксперимента, формат времени (секундомер, мм:сс, чч:мм), вид графика (линия, точки, линия+точки).

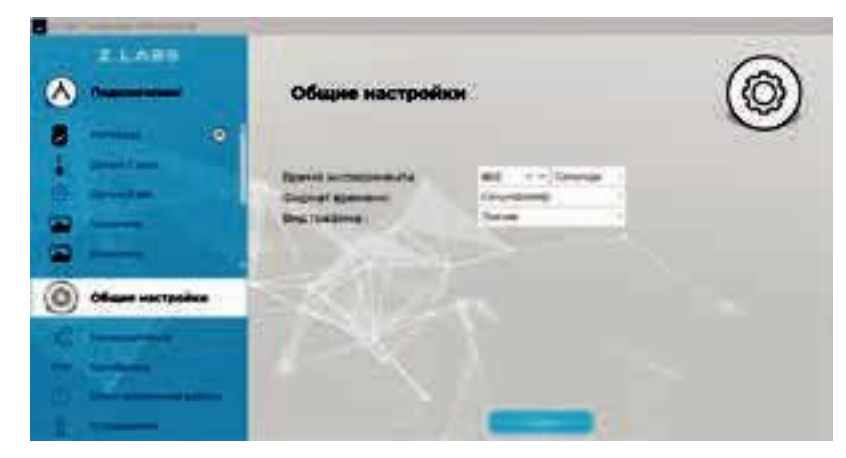

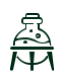

**ХИМИЯ**

Рисунок А.5 – Раздел «Общие настройки»

Здесь же расположена кнопка «Пуск» для запуска эксперимента. (см. главу «Проведение эксперимента»).

Также в данном разделе имеются подразделы «Связка датчиков», «Калибровка», «Сеанс автономной работы» и «О программе».

Рисунок А.6 – Связка датчиков

## **4. Калибровка датчиков**

Калибровка представляет собой процесс настройки датчика, при котором пользователь может переопределить (переназначить) показания датчика, опираясь на точные известные значения. Раз-дел «Калибровка» позволяет провести эту процедуру по одной, либо по двум точкам значений дат-чика (ступеням).

Для входа в раздел «Калибровка» необходимо ввести пароль администратора с целью предотвращения несанкционированного изменения показаний (по умолчанию пароль – «12345»).

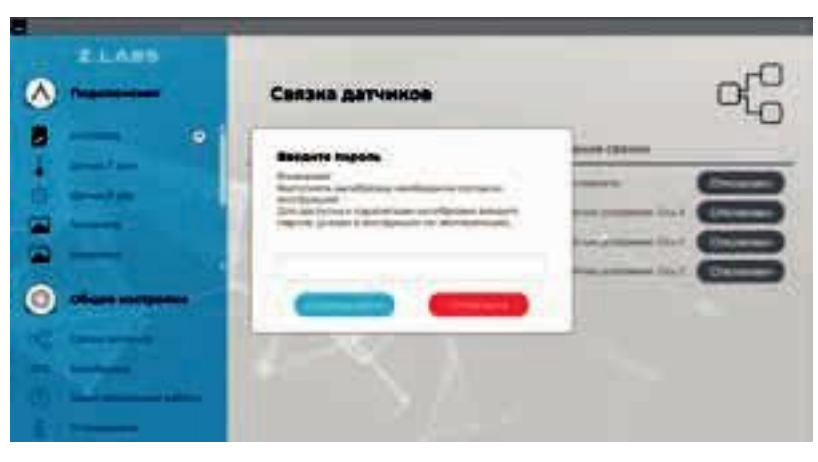

Рисунок А.7 – Ввод пароля для открытия раздела «Калибровка датчиков»

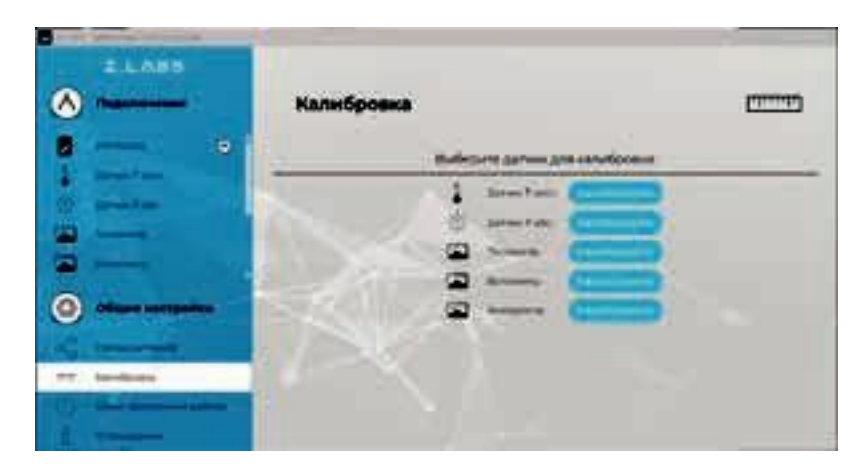

Рисунок А.8 – Раздел «Калибровка датчиков»

При выборе датчика открывается окно калибровки данного датчика.

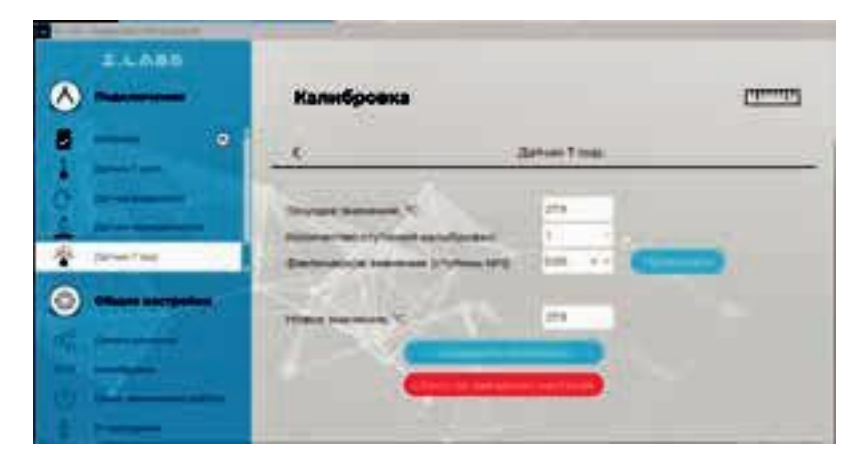

Рисунок А.9 – Процесс калибровки датчиков

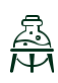

**ХИМИЯ**

## **Пример калибровки датчика температуры:**

Текущее значение датчика температуры, с учетом текущих калибровочных коэффициентов пользователя – 27,9 °С.

а поле «Фактическое значение (ступень №1)» вводится известное значение, которое должен показывать датчик. Это значение можно получить, например, измерив температуру точным промышленным прибором. После ввода значения нужно нажать кнопку «Применить». а области «Новое значение» отобразится значение датчика с учетом нового коэффициента калибровки.

Подтверждение калибровки осуществляется нажатием кнопки «Сохранить настройки», при этом коэффициент калибровки записывается в устройство.

При двух ступенях калибровки расчет нового значения происходит только после того, как будут введены известные значения для двух разных показаний датчика.

При необходимости, можно обнулить пользовательские калибровочные коэффициенты како-го-либо датчика. Для этого нужно нажать кнопку «Возврат к заводским настройкам».

## **5. Сеанс автономной работы**

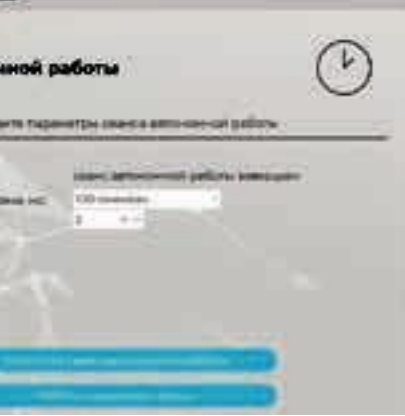

Сеанс автономной работы – режим накопления мультидатчиком данных в течение определенно-го промежутка времени. При этом не требуется подключение к компьютеру – мультидатчик нака-пливает показания автономно, с использованием энергонезависимой памяти.

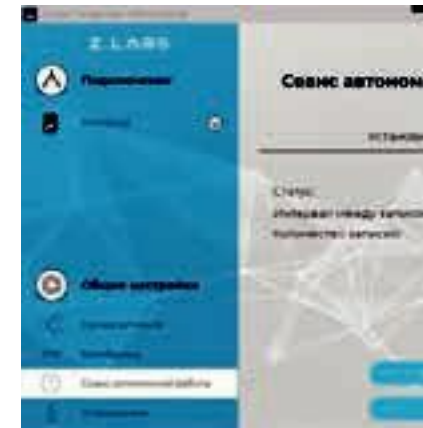

Рисунок А.10 – Раздел «Сеанс автономной работы»

Для запуска накопления данных необходимо выбрать раздел «Сеанс автономной работы» и вве-сти интервал между снятиями показаний, а также количество показаний датчиков, которые необ-ходимо собрать (не более 100). При нажатии на кнопку «Запустить сеанс автономной работы» вы мо-жете оставить мультидатчик на требуемое время, в том числе, прервать соединение с компьютером. Если в памяти устройства уже находятся накопленные данные с предыдущего сеанса автономной работы, то в графе «Статус» будет указано «Сеанс автономной работы завершен». Если данных в па-мяти устройства нет, то в «Статусе» будет указано «Архив пустой».

При нажатии на кнопку «Запустить сеанс автономной работы» появится предупреждающее диалоговое окно.

**RNMNX** 

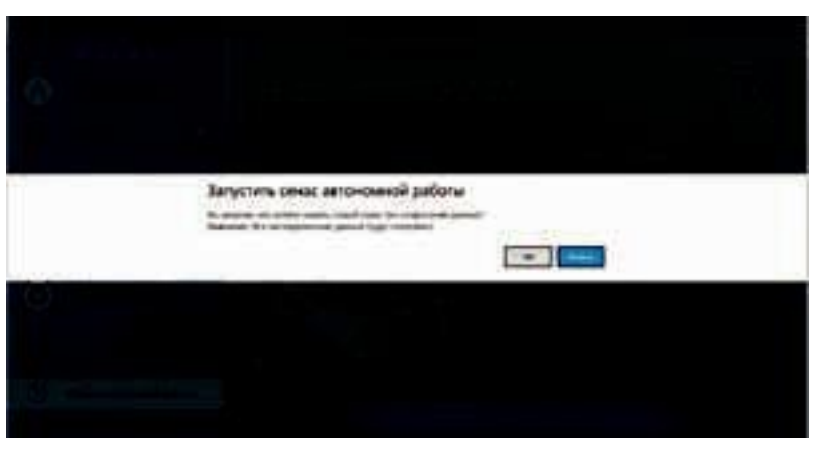

Рисунок А.11 - Предупреждение о возможной потере данных

После окончания сбора данных, статус архива изменится на «Сеанс автономной работы завершен», и станет активной кнопка «Работа с данными сеанса». При нажатии на эту кнопку, данные выгружаются в виде таблицы значений, а также в виде графика. Для просмотра данных использу-ются

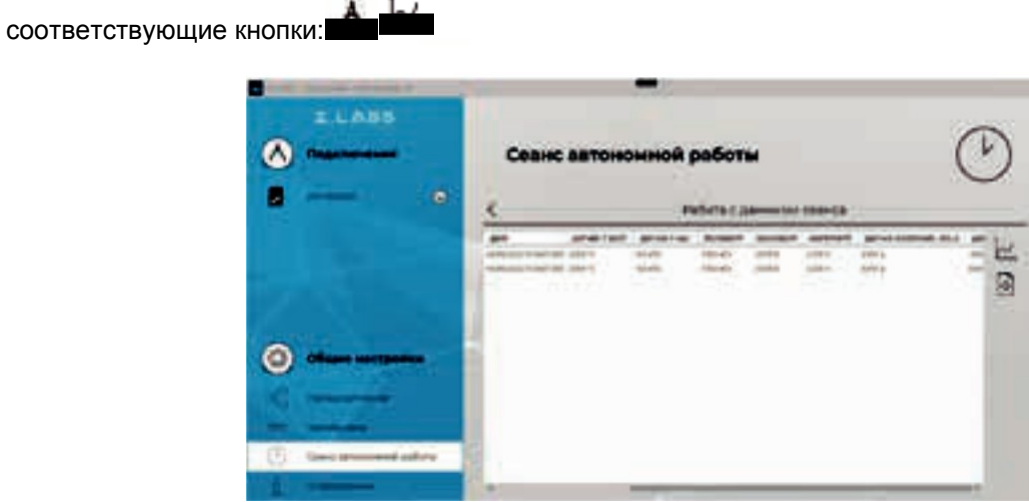

**Service** 

Рисунок А.12 - Окно просмотра значений данных сеанса автономной работы

Результаты работы можно сохранить на компьютере, нажав кнопку «Сохранить» В вкладке с таблицей данных сеанса. При этом появится диалоговое окно сохранения файла,

> $ELABE$  $\bullet$

Рисунок А.12 - Окно просмотра значений данных сеанса автономной работы

□ котором необходимо указать путь и название сохраняемого документа. Сохраненный файл (с расширением \*.csv) можно открыть как стандартной программой «Блокнот», так и с помощью офисных программ (MS Excel, либо эквивалент).

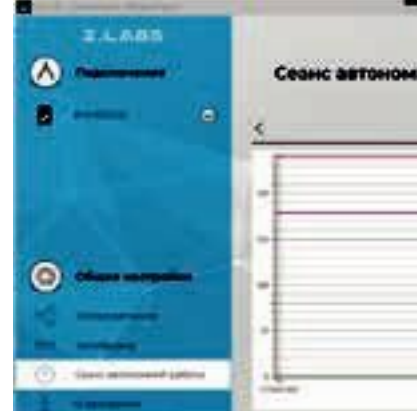

Рисунок А.13 - Окно просмотра графика сеанса автономной работы

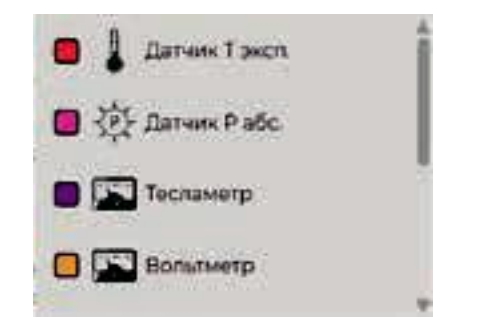

Видимую область графика возможно передвигать, удерживая правую кнопку мыши. Также присутствует возможность масштабирования графика - увеличение/уменьшение видимой области графика можно осуществить с помощью колесика мыши либо, нажимая одновременно «Ctrl» и «+»/«-». Нажатие левой кнопки мыши позволяет узнать значение в определенной точки графика.

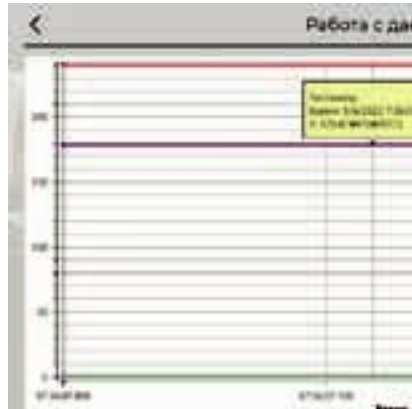

Рисунок А.15 - Отображение значения графика в выбранной точке

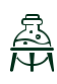

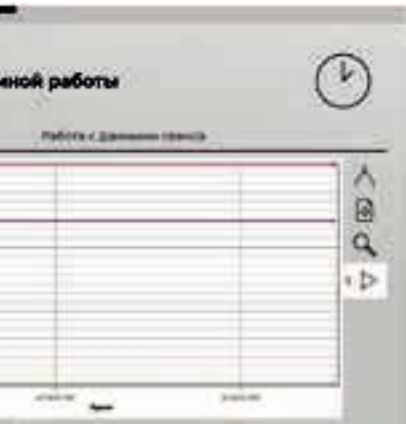

Рисунок А.14 - Выбор видимости графиков

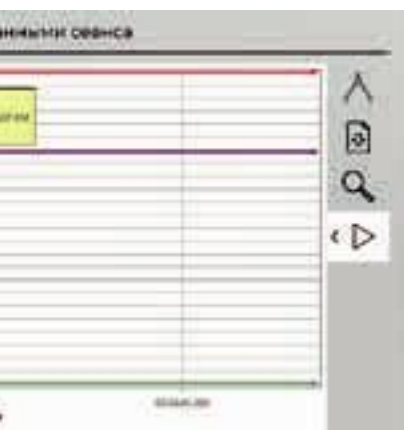

# Z.LABS

## РУКОВОДСТВО ПО ЭКСПЛУАТАЦИИ

## **RNMNX**

При изменении масштаба видимой области графика возврат к первоначальному масштабу осуществляется нажатием на кнопку «Сбросить масштаб»

Программа поддерживает экспортирование данных в файл изображения. При нажатии на кноп-ку «Сохранить» во вкладке графика работы с данными сеанса появится диалоговое окно сохране-ния файла, в котором необходимо указать место и название сохраняемого документа. Поддержи-ваемый формат файлов с изображения - \*.png. Внимание! В файле изображения будет сохранена текущая видимая область графика, поэтому если перед сохранением график масштабировался или сдвигался, то рекомендуется вернуть его к нужному виду, сбросив масштаб.

Раздел «О программе» позволяет просматривать версию установленного программного обеспечения, а также версию программного обеспечения мультидатчика, и, при необходимости, обнов-лять его. Также, в данном окне доступна ссылка на Руководство по эксплуатации и на страницу поддержки от завода-изготовителя.

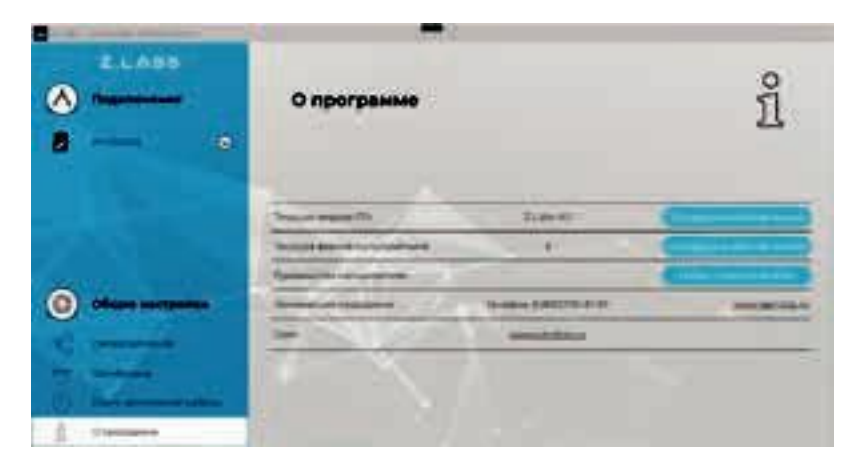

Рисунок А.16 - Окно просмотра информации о программе

## 6.

### Проведение эксперимента

При нажатии кнопки «Пуск» из окна «Общие настройки» запустится режим измерений (снятия показаний с датчиков), и рабочее окно примет вид:

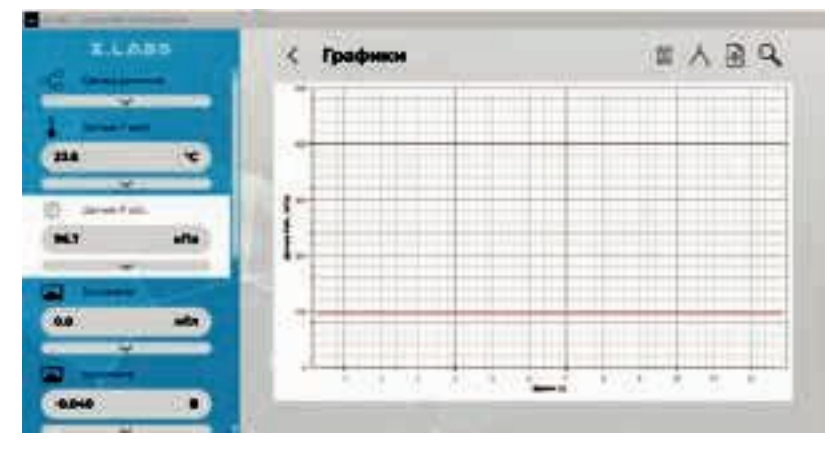

Рисунок А.17 - Режим измерений

 $\Box$ левой панели окна отображаются области связки датчиков, а также всех подключенных дат-чиков. В данной панели после запуска эксперимента (а также после окончания времени экспери-мента) отображаются текущие показания датчиков. Прочерк свидетельствуют о том, что датчик не подключен, либо неисправен. Например:

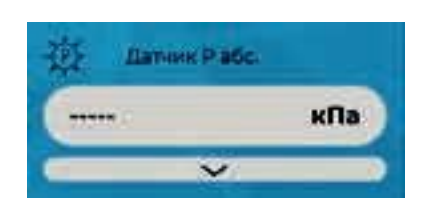

Рисунок А.18 - Отсутствие показаний датчика

Для удобства отображения данных пользователь имеет возможность указывать диапазон значе-ний датчиков по оси Ү. Для этого необходимо ввести желаемые значения в соответствующие поля и нажать кнопку «Применить».

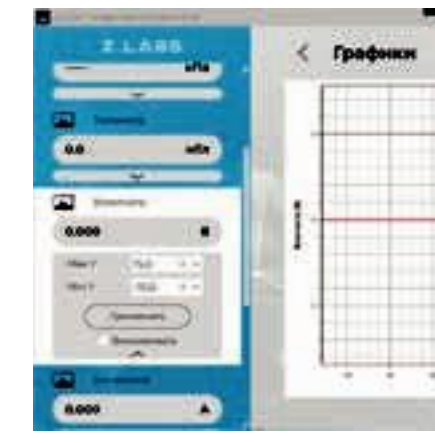

Рисунок А.19 - График текущего эксперимента

Масштабирование можно зафиксировать, отметив галочкой поле «Фиксировать». нажимая одновременно «Ctrl» и «+»/«-», либо выбором области левой кнопкой мыши:

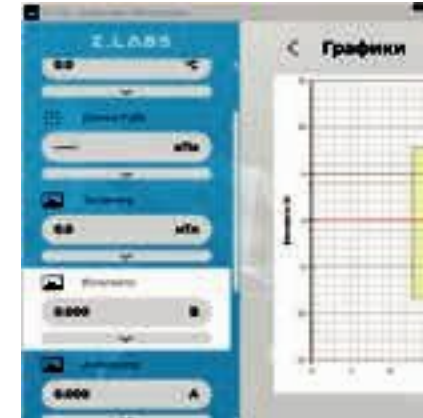

Рисунок А.20 - График текущего эксперимента - масштабирование заданной области

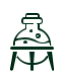

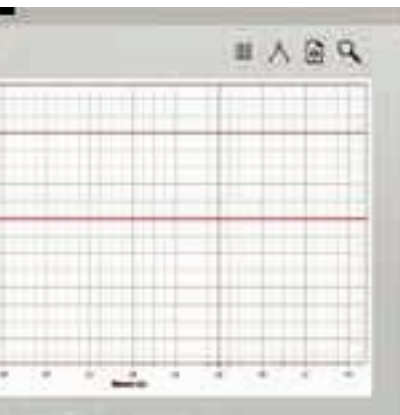

- 
- Также уменьшение видимой области графика можно осуществить с помощью колесика мыши, либо

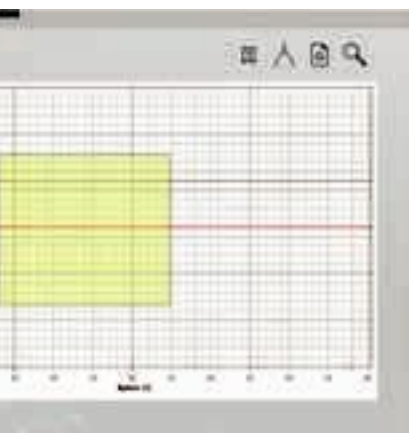

# Z.LABS

При помощи правой кнопки мыши можно посмотреть данные графика в любой точке.

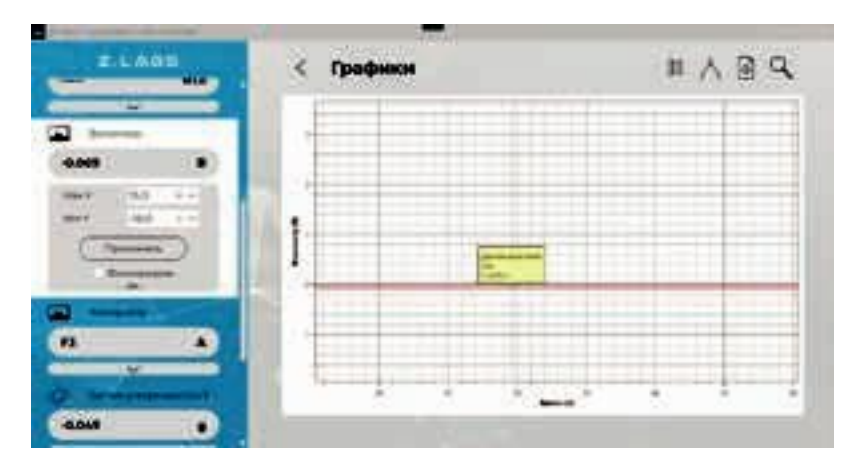

Рисунок А.21 – График текущего эксперимента – просмотр данных в выбранной точке

При нажатии на пиктограмму **и претар переход к** вкладке с таблицей данных, и соответственно, обратно, при нажатии на пиктограмму .

Программа поддерживает экспортирование данных в файл изображения: при нахождении во вкладке «График» при нажатии на кнопку «Сохранить» появится диалоговое окно сохранения файла, в котором необходимо указать место и название сохраняемого документа. В данном случае сохранится файл изображения *\*.png*. **Внимание!** В файле изображения будет сохранена текущая видимая область графика, поэтому если перед сохранением график масштабировался или сдвигался, то рекомендуется вернуть его к нужному виду, сбросив масштаб.

Для приостановки эксперимента следует нажать кнопку «Пауза» **, для продолжения в слу**чае, если эксперимент ранее был приостановлен – старт .

| <b>TLABS</b>          | <b>W.W.</b>                                                                                                    |                                  |
|-----------------------|----------------------------------------------------------------------------------------------------|----------------------------------|
| <b>WORKERS</b>        | Измерения                                                                                                    | ш                                |
|                       | m<br>es.<br>m                                                                                                  | <b>High</b><br>path <sub>n</sub> |
| <b>Carl Committee</b> | 83<br>m<br>÷<br>$-25$<br><b><i><u>SEMIN</u></i></b><br>ш                                                       | È<br>第<br>m                      |
| 88                    | m<br><b>GRANT</b><br><b>SEAD</b>                                                                               | m<br><br>œ.                      |
| -                     | a<br><b>Institute</b><br>ü<br><b>HEEL</b><br>m<br><b>INCA</b><br>÷<br>$\frac{1}{2}$<br>E,<br>-<br><b>LEWIS</b> | Ì<br><b>SERVE</b>                |
|                       | $-15$<br><b>SHE</b><br>- 79<br><b>STATE</b><br>- 55<br>œ                                                       | ٠<br><br>÷<br>m                  |
| sfla                  |                                                                                                    |                                  |
| --                    |                                                                                                    |                                  |
| o.                    |                                                                                                    |                                  |
| ۰                     |                                                                                                    |                                  |
|                       |                                                                                                    |                                  |
| 0.000                 | ٠                                                                                                    |                                  |
| <b>The Co</b>         |                                                                                                    |                                  |

Рисунок А.22 – Просмотр таблицы значений текущего эксперимента

Программа поддерживает экспортирование данных в файл *\*.xls*. При нажатии на кнопку «Сохранить» появится диалоговое окно, в котором необходимо указать место и название сохраняемого документа.

После того, как эксперимент завершится, то есть будет достигнута указанная длительность эксперимента в области «Общие настройки», графики перестанут обновляться.

Возврат в меню настроек осуществляется путем нажатия на кнопку